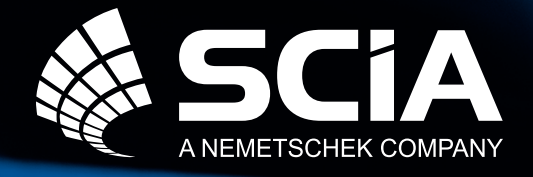

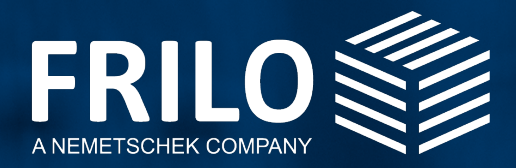

# Der holistische Workflow zur Berechnung von Mauerwerksbauten

## mit SCIA & FRILO

## **Inhaltsverzeichnis**

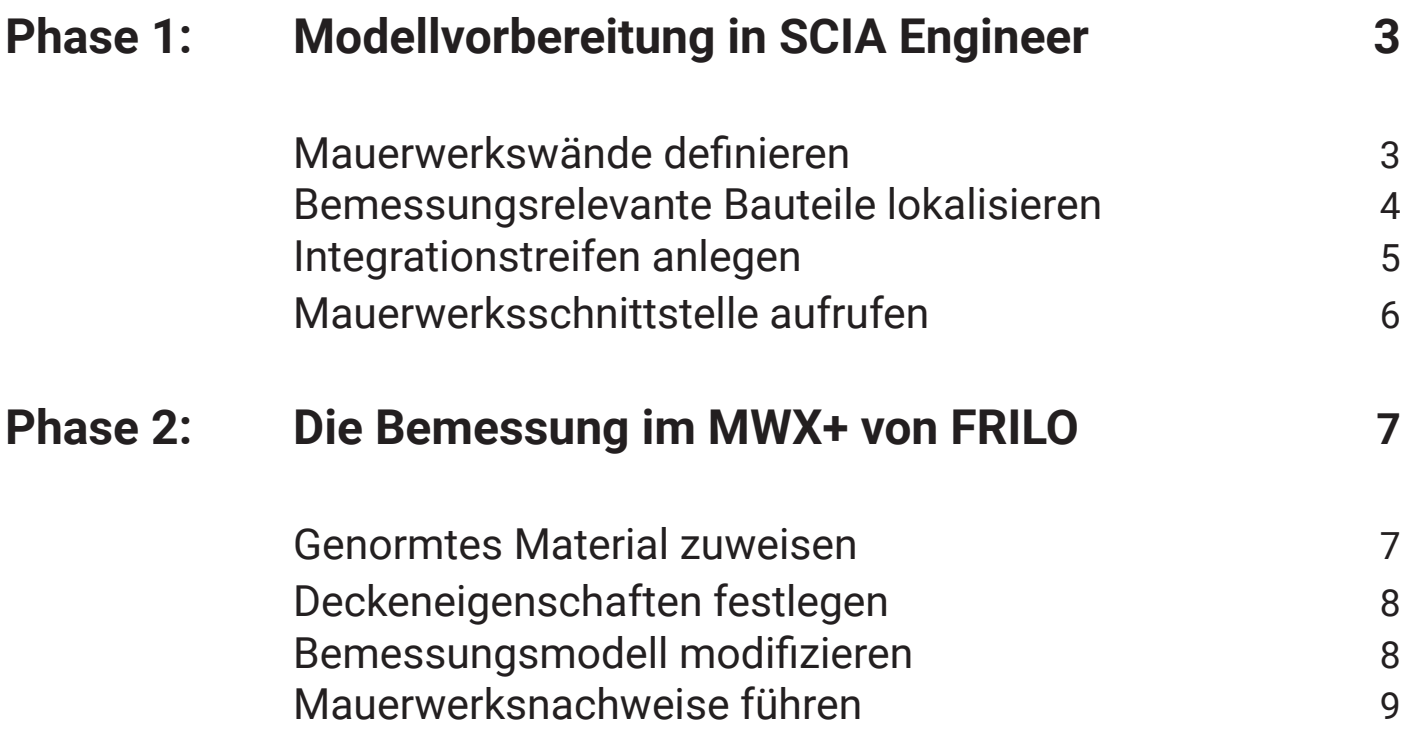

## **Phase 1: Modellvorbereitung in SCIA Engineer**

### Schritt 1: Mauerwerkswände definieren.

Dieser Workflow beginnt im 3D-Modell, das Sie in SCIA Engineer erstellt haben. Zunächts müssen Sie in diesem Modell die Mauerwerkswände definieren. Derzeit gibt es in SCIA Engineer noch keine Materialbibliothek für das Mauerwerk. Aus diesem Grund lässt sich für den Moment nur der Materialtyp "Mauerwerk" auswählen.

Um dennoch bereits eine Materialgüte automatisch an FRILO zu übergeben, können Sie sich bei Rezeptmauerwerk einer klaren Schreibweise bedienen. Folgen Sie der von uns empfohlenen Schreibweise, um den Materialnamen exakt zu definieren.

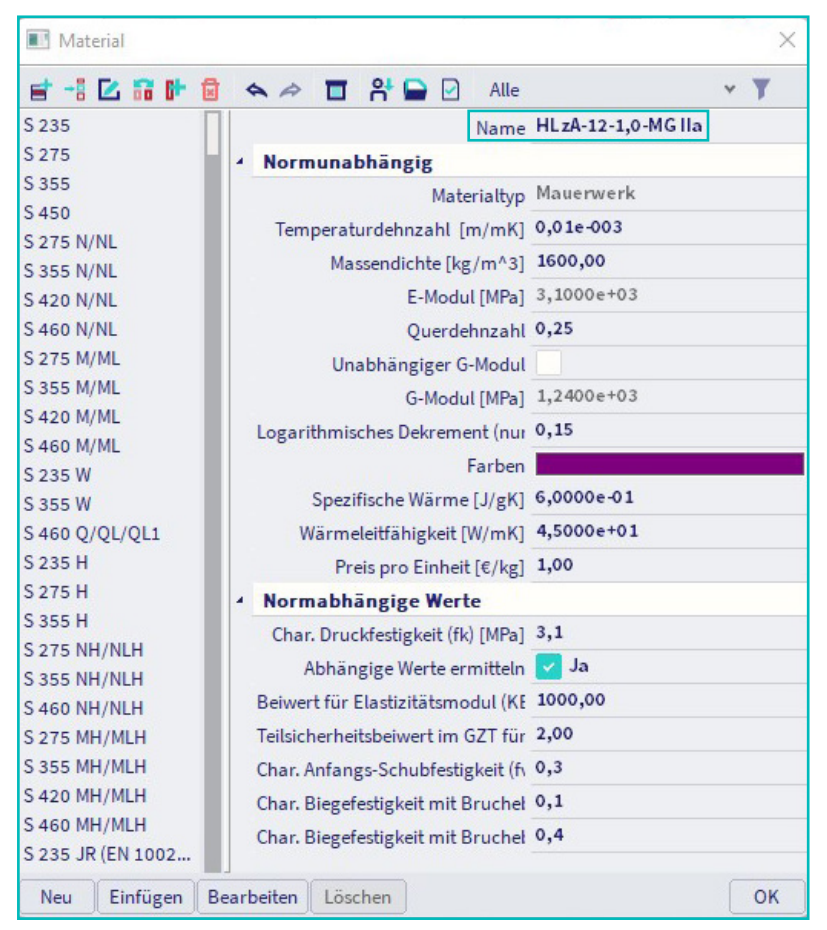

Abbildung 1: Defintion von Materialname und -güte.

#### **TIPP**

#### **Das Namensschema für Rezeptmauerwerk**

Steinart-Druckfestigkeitsklasse-Rohdichteklasse-Mörtelgruppe z.B. HLzA-12-1,0-MG IIa

#### **Steinarten**

HLzA, HLzB ,HLzW, LLz ,Mz, HLzT1, HLzT2, HLzT3, HLzT4, KS, KSP, KSL, KSLP, KSXL, SXLN, KSXLE, V, Vbl, Hbl, VblS, VblSW, Vn, Vbn, Hbn, Vm, Vmb, PP, PPE

#### **Steinfestigkeitsklassen**

2, 4, 6, 8, 10, 12, 16, 20, 28, 36, 48, 60

#### **Rohdichteklassen**

0,35; 0,4; 0,45; 0,5; 0,55; 0,6; 0,65; 0,7; 0,75; 0,8; 0,85; 0,9; 1,0; 1,2; 1,4; 1,6; 1,8; 2,0; 2,2; 2,4

#### **Mörtelgruppen**

I, II, IIa, III, IIIa, LM21, LM36, DM

### Schritt 2: Bemessungsrelevante Bauteile lokalisieren.

Ist die Berechnung des Modells erfolgt, lässt sich über die Darstellung der Wandschnittgrößen der höchstbeanspruchte Bereich lokalisieren. Die nachzuweisende Wand kann dadurch identifiziert und weiterverfolgt werden. Nähere Informationen zur Interpreation der Ergebnisse finden Sie [hier](https://help.scia.net/22.0/en/#results/commands/2d_internal_forces.htm%3FTocPath%3DResults%2520(default)%7CCommands%7C2D%2520members%7C_____1):

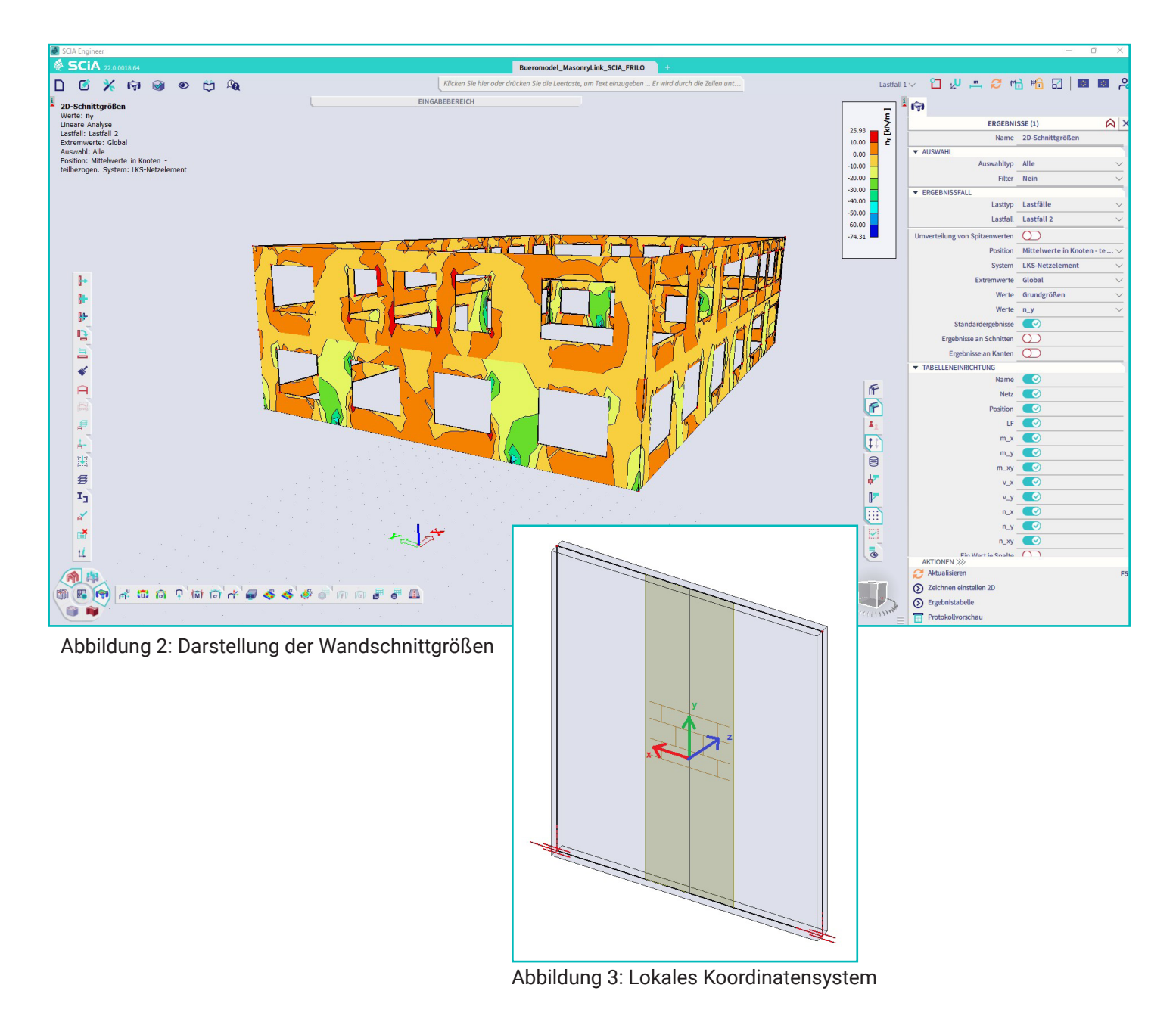

### Schritt 3: Integrationsstreifen anlegen.

Beim höchstbelasteten Bereich und den Wänden mit den größten Schnittgrößen müssen Sie anschließend einen sogenannten "Integrationsstreifen" definieren. Ein Integrationsstreifen erstreckt sich immer über eine Geschosshöhe. Als vordefinierte Breite wird immer 1 Meter angenommen. Diese Breite ist für den vertikalen Lastabtrag in der Regel ausreichend. Die Breite kann jedoch auch beliebig angepasst werden.

Die Funktion für den Integrationsstreifen kann über das interaktive Suchfeld am oberen, zentralen Bildschirmrand oder über eine benutzerdefinierte Schnellzugriffsleiste aufgerufen werden. Geben Sie dabei einfach den Begriff "Integrationsstreifen" ein und wählen Sie den Befehl "Integrationsstreifen". Anschließend ist die Mauerwerkswand, für die der Nachweis geführt werden soll, auszuwählen. Nun lässt sich ein vertikaler Streifen über einen Anfangs- und Endpunkt über die Wandhöhe aufziehen. Im Eigenschaftsdialog des Integrationsstreifens können zum einen die Koordinaten nochmal editiert und zum anderen die mitwirkende Breite nachträglich nochmal angepasst werden.

Wenn keine horizontalen Lasten auf den Wandstreifen berücksichtigt werden, reicht ein Streifen von 1 Meter in der Regel aus. Wird die Wand durch horizontale Lasten in Wandebene (Aussteifungslasten) beansprucht, sollte die komplette Wandbreite des Streifens angesetzt werden. Je nachdem für welche Stelle anschließend ein Nachweis im FRILO-Programm MWX+ geführt werden soll, lassen sich beliebig viele Integrationsstreifen definieren. Weitere Informationen zum Integrationsstreifen finden Sie [hier](https://help.scia.net/22.0/en/#Results/Tools/Integration_strips.htm).

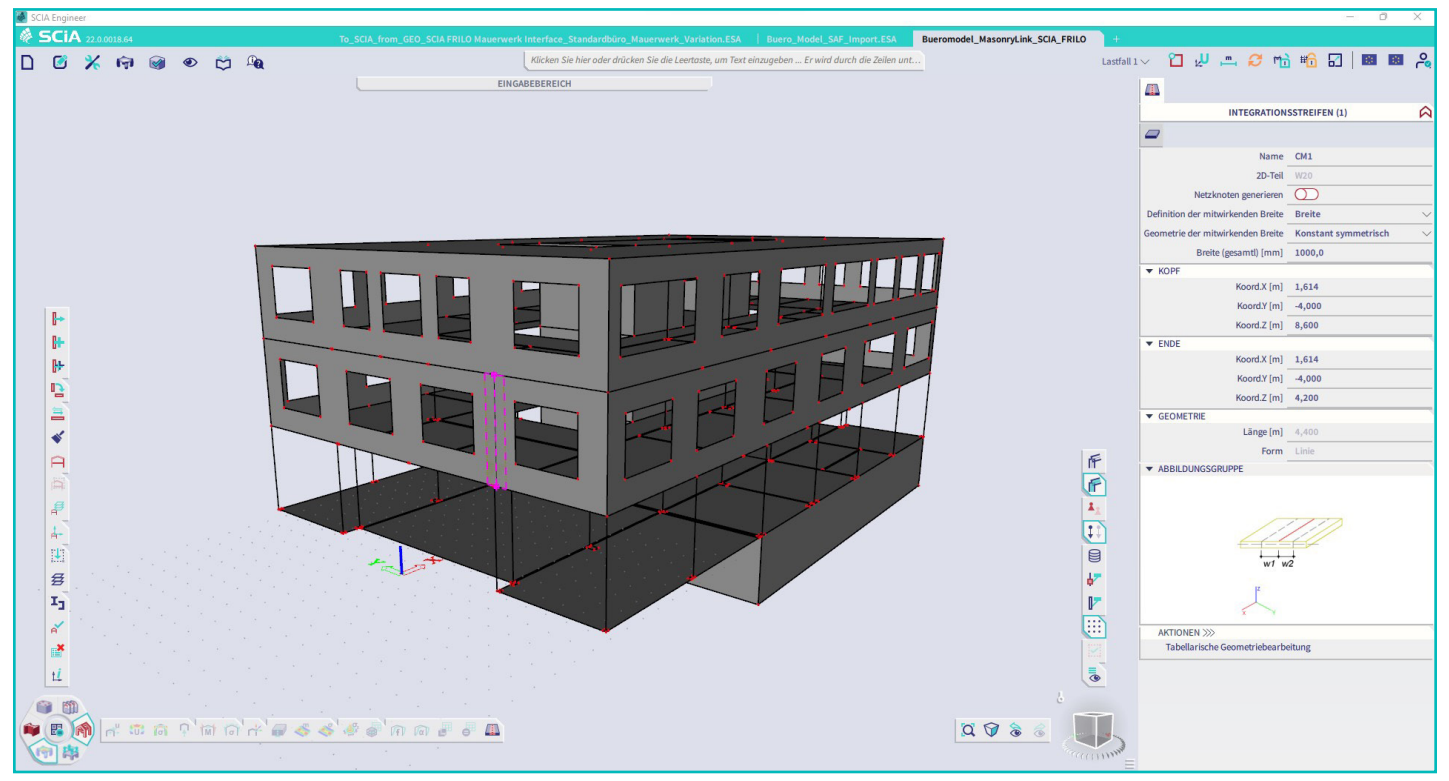

Abbildung 4: Integrationsstreifen anlegen

### Schritt 4: Mauerwerksschnittstelle aufrufen.

Nachdem in SCIA nun alles vordefiniert wurde, können Sie die Mauerwerkswand an das FRILO-Programm MWX+ übergeben. Hierfür muss die Funktion "FRILO Mauerwerksnachweis" aufgerufen werden. Sie finden diese Funktion unter "Bemessung As, Erf" > "Mauerwerk" > "FRILO-Mauerwerksnachweis". Alternativ können Sie über das interaktive Suchfeld am oberen, zentralen Bildschirmrand nach dem Stichwort "Mauerwerk" suchen. Auch hierüber lässt sich die Funktion finden und ansteuern.

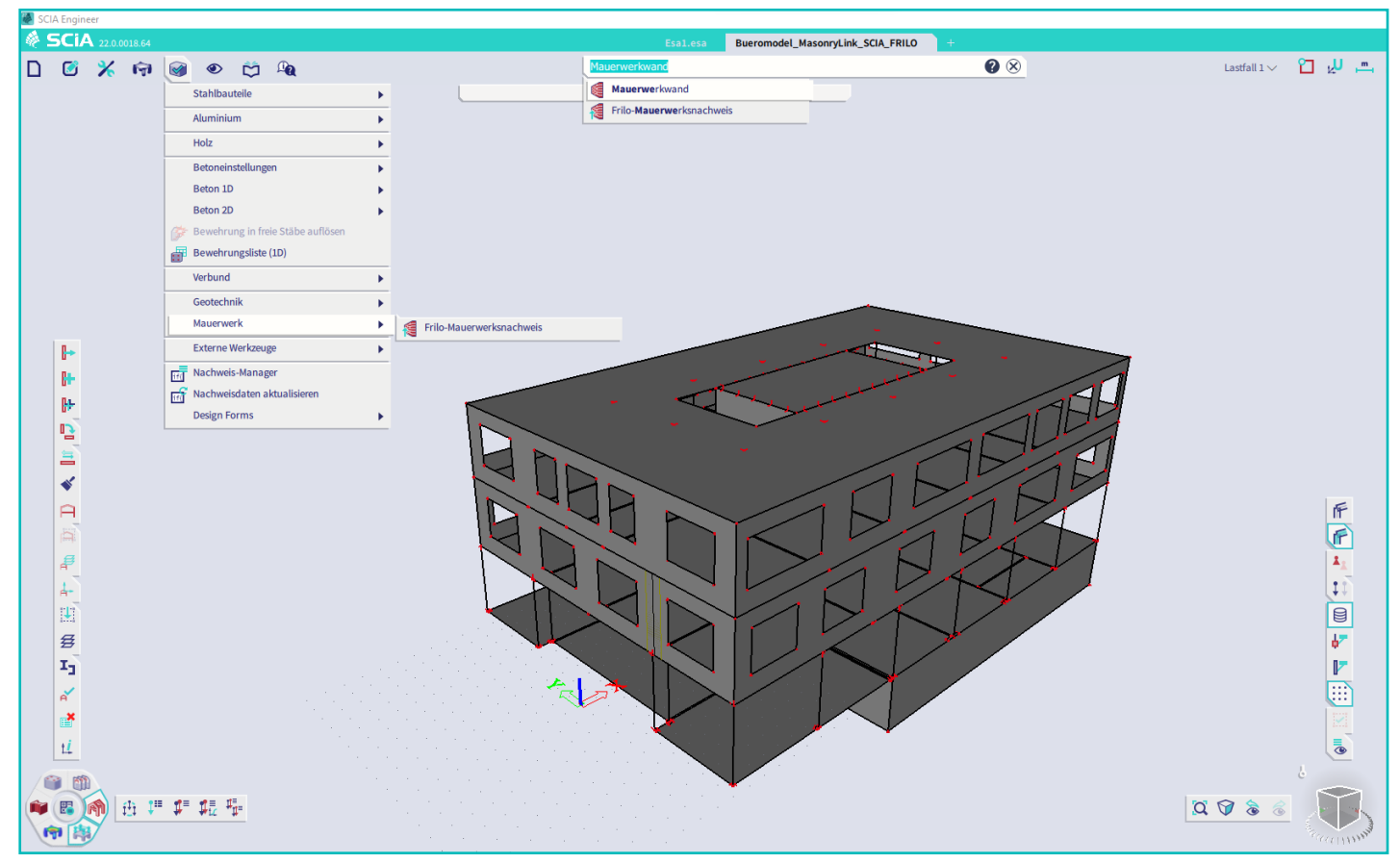

Abbildung 5: Mauerwerksschnittstelle aufrufen

Anschließend muss der Integrationsstreifen einer Wand ausgewählt werden, für den der Mauerwerksnachweis im MWX+ durchgeführt werden soll. Dabei lässt sich immer nur ein Streifen auswählen. Das MWX+ öffnet sich automatisch und es werden alle vorhandenen Geometrieinformationen übergeben. Falls vorhandenn, werden neben dem gewählten Integrationsstreifen zusätzlich die Geschossdecke darunter und darüber sowie die darunter und darüberliegenden Wände in der Breite des Integrationsstreifens aus SCIA exportiert. Die Lasten werden als äußere und innere Lasten getrennt eingelesen. Die Nennwerte der Wind- und Deckenlasten werden dabei als äußere Lasten übergeben. Die inneren Lasten werden als charakteristische Schnittgrößen lastfallweise übermittelt. Aus den äußeren Lasten werden beim Nachweis zusätzlich zu berücksichtigende Effekte bestimmt (aus den Deckenlasten zusätzliche Knotenmomente, aus den Windlasten zusätzliche Wandmomente).

## **Phase 2: Die Bemessung im MWX+ von FRILO.**

### Schritt 5: Genormtes Material zuweisen.

Die Kombinationsbildung der Lasten und die Nachweisführung erfolgen nun im Programm MWX+. Hier müssen nun noch ein paar Einstellungen nachjustiert werden. Zum einen können Sie das Material im linken Programmbaum unter "System" anpassen. Neben dem Rezeptmauerwerk nach Norm ist noch Mauerwerk nach Zulassung oder die Eingabe von benutzerdefiniertem Mauerwerk möglich.

| $D = 1$<br>bimConnectorToMwx (Projekt: heute)* - MW<br>HITX                                                                                                    |                                                            |                                                                                                    |                                                                                                    |
|----------------------------------------------------------------------------------------------------|------------------------------------------------------------|----------------------------------------------------------------------------------------------------|----------------------------------------------------------------------------------------------------|
| Datei<br>Ergebnisse<br>Hilfe<br><b>Start</b>                                                                                                    |                                                            |                                                                                                    |                                                                                                    |
| -0                                                                                                    | F<br>禸<br>Grundparameter System Belastung Bemessung Suchen | abl<br><b>J</b><br>$\overline{15}$<br>QQ<br>HO.<br>にロ<br>Dokument<br>Berechnen Nachweise Ergebnisse<br>Standard<br>$A^*$ $A^ A^*$<br><b>GRAD</b><br>Â | $\bigcirc$ $\rightarrow$ Speichern<br><b>IT</b><br><b>bi</b> <sup>e</sup> ← Laden *<br>Speich<br>图 & Verwalten<br>und Zu |
|                                                                                                    | Eingabe                                                    | Berechnung<br>Grafik<br>Darstellung                                                                                                    | Ausgabe und Profile                                                                                                    |
| 4<br>Eigenschaften<br>Grafik<br>Dokument                                                                                                    |                                                            |                                                                                                    |                                                                                                    |
| Grundparameter<br>Q<br>×<br>Mauerwerk<br>System<br>Wände<br>Geschossdecken<br>nach Norm  nach Zulassung  benutzerdefiniert<br>Belastung<br>Bemessung<br><b>Mauerwerksparameter</b> |                                                            |                                                                                                    |                                                                                                    |
| Ausgabe                                                                                                    |                                                            | Mauerziegel<br>Art der Mauersteine                                                                                                    |                                                                                                    |
|                                                                                                    |                                                            | <b>HLzA</b>                                                                                                    |                                                                                                    |
|                                                                                                    | Ø                                                          | Mauerstein<br>Verbandsmauerwerk<br>12<br>Druckfestigkeitsklasse                                                                                       |                                                                                                    |
| Wand                                                                                                    | <b>◎ 1/2 ◎ 4 × 油油2</b>                                     | 1.0<br>$\overline{\phantom{a}}$                                                                                                    |                                                                                                    |
| Art                                                                                                    | einschalige Außenwand<br>$\cdot$                           | Rohdichteklasse<br><b>MG II</b> a<br>$\mathbf{\cdot}$                                                                                                 |                                                                                                    |
| Material                                                                                                    | $\mathbb{Z}$<br>HLzA-12-1,0-MG Ila                         | Mörtelgruppe                                                                                                    |                                                                                                    |
| Lagerung                                                                                                    | zweiseitig<br>$\overline{\phantom{0}}$                     | HLzA-12-1,0-MG Ila<br>Bezeichnung                                                                                                    |                                                                                                    |
| Zentrierleiste                                                                                                    | O                                                          | <b>Rechenwerte</b>                                                                                                    |                                                                                                    |
| Höhe<br>hs                                                                                                    | 4.30<br>[m]                                                | Elastiztätsmodul<br>$E0 =$<br>5500 N/mm <sup>2</sup>                                                                                                  |                                                                                                    |
| <b>Dicke</b><br>d0                                                                                                    | 24.0<br>[cm]                                               | Druckfestigkeit<br>fk.<br>5.0 N/mm <sup>2</sup><br>$=$                                                                                                |                                                                                                    |
| Länge<br>$\overline{10}$                                                                                                    | 1,00<br>[m]                                                | 12,0 kN/m <sup>3</sup><br>Wichte<br>$\overline{a}$<br>γ                                                                                               |                                                                                                    |
| Zuschlage EG<br>gz                                                                                                    | 0,00<br>[kN/m]                                             |                                                                                                    |                                                                                                    |
| <b>Überstand Fundament</b>                                                                                                    | kein Überstand<br>$\overline{\phantom{a}}$                 |                                                                                                    |                                                                                                    |
| Text                                                                                                    | <b>W20</b>                                                 |                                                                                                    |                                                                                                    |
|                                                                                                    |                                                            |                                                                                                    |                                                                                                    |
| OK<br>Abbrechen<br>лĭ,<br>Blendet einen Dialog zur Definition von Rezeptmauerwerk oder für<br>die Auswahl von Mauerwerk nach Zulassung ein.                                        |                                                            |                                                                                                    |                                                                                                    |
| <b>Wertikale Wandlast</b><br><b>Wand</b><br>Geschossdecke<br>Deckenlast<br>Horizontale Wandlast                                                                                    |                                                            |                                                                                                    |                                                                                                    |

Abbildung 6: Materialdefinition im MWX+

### Schritt 6: Deckeneigenschaften festlegen.

Des Weiteren müssen Sie gegebenenfalls die Deckenspannweite, die Lagerungsart oder die Auflagertiefe überarbeiten. Auch diese Parameter finden sie auf der linken Seite im Programm unter "System" > "Geschossdecken".

### Schritt 7: Bemessungsmodell modifizieren

Selbstverständlich kann das Modell auch noch weiter modifiziert werden, wenn dies erwünscht ist. Beispielsweise lassen sich die Bemessungsnorm oder das Nachweisverfahren (vereinfacht oder genau unter Berücksichtigung von Scheibenschub) ändern.

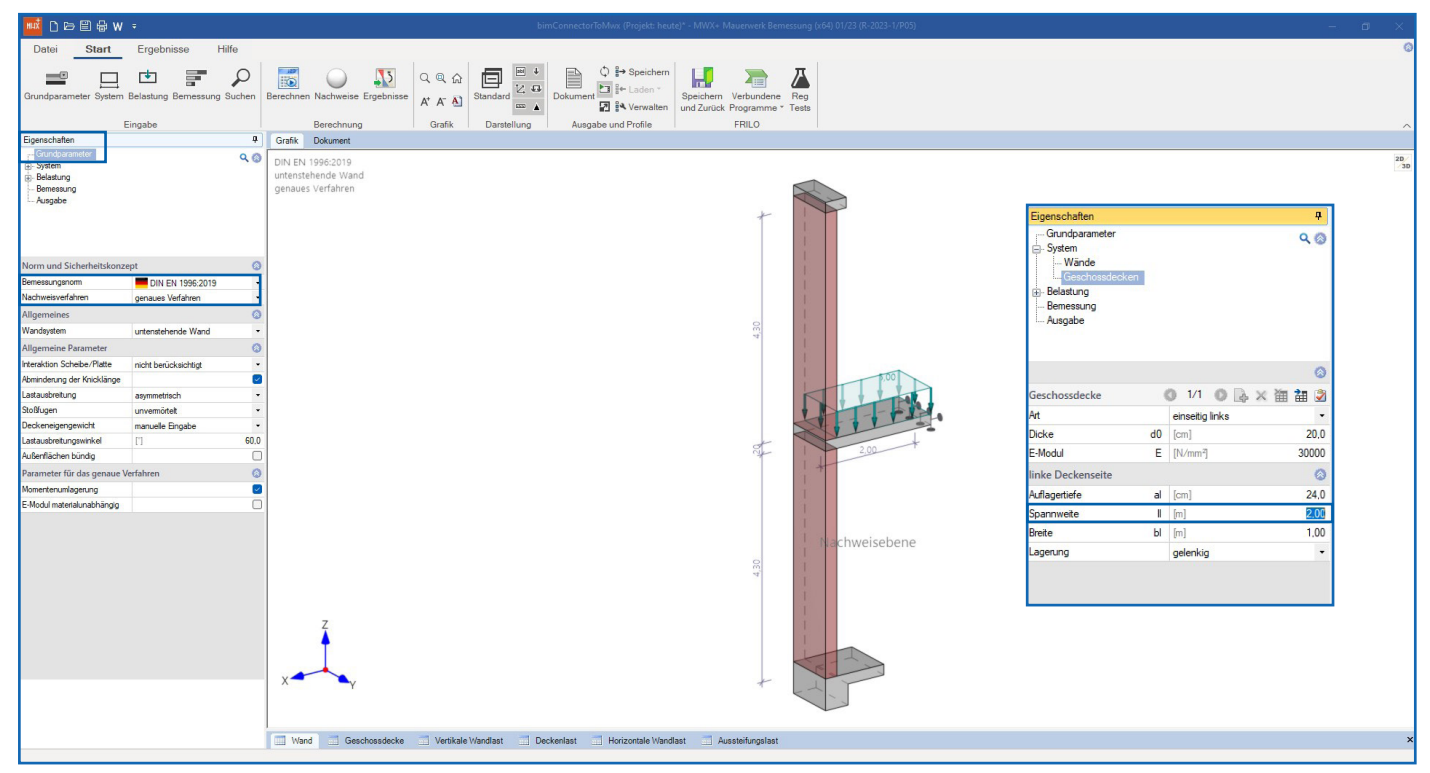

Abbildung 7: Auswahl Nachweisverfahren und Spannweite Geschossdecken modifizieren

### Schritt 8: Mauerwerksnachweise führen.

Zum Schluss wird die Mauerwerkswand bemessen und alle erforderlichen Nachweise werden automatisch vom Programm geführt. Je nach gewähltem Berechnungsverfahren und der äußeren Einwirkung ergeben sich die folgenden Nachweise:

- $\Box$  Normalkrafttragfähigkeit
- $\Box$  Schubtragfähigkeit
	- $\Omega$  Scheibenschub
	- O Plattenschub
- □ Randdehnung und Exzentrizitäten (nur nach DIN EN 1996 NA erforderlich)
	- O in Wandlängsrichtung
	- O in Wanddickenrichtung

Nähere Informationen zum Programm MWX+ und zur Nachweisführung finden Sie auch auf unserer [Webseite](https://www.frilo.eu/files/_inhalte/downloads/de/pdf_doku/fl_mw.pdf).

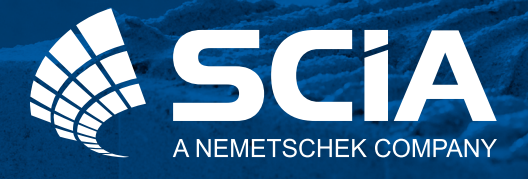

SCIA GmbH | FRILO Software GmbH Regus Ellipson Ruhrallee 9 44139 Dortmund Tel: +49 231 999505 40 www.scia.net/de support(at)scia.net

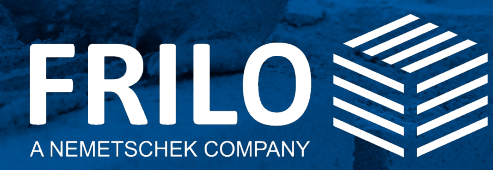

FRILO Software GmbH Stuttgarter Straße 40 70469 Stuttgart Tel: +49 711 810020 Fax: +49 711 8100230 www.frilo.eu info@frilo.eu